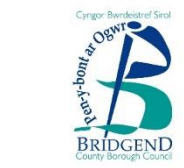

www.bridgend.gov.uk

# **Ap SIMS i Rieni Cyfarwyddiadau i Rieni**

## **Gorffennaf 2020**

**Bridgend County Borough Council Cyngor Bwrdeistref Sirol Pen-y-bont ar Ogwr** www.bridgend.gov.uk

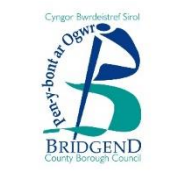

**Beth yw'r Ap SIMS i Rieni?**

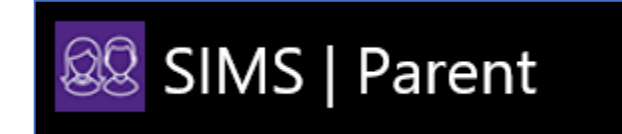

Beth sydd yn yr Ap SIMS i Rieni:

- Dyddiadau tymor ysgol, dyddiadau HMS a manylion cyswllt ar gael drwy wasgu botwm
- Mynediad i ddiweddaru'ch manylion cyswllt yn awtomatig, er mwyn i ni gael y wybodaeth ddiweddaraf mewn achos o argyfwng
- $\triangleright$  Negeseuon pwysig o'r ysgol, yn cynnwys digwyddiadau a chylchlythyrau
- $\triangleright$  Gwybodaeth am bresenoldeb, asesu a chlybiau eich plentyn
- Gwaith cartref, Opsiynau ar lein a SIMS Pay, os ydy'r ysgol yn cynnig yr opsiynau hyn

Mae'r Ap SIMS i Rieni ar gael ar gais, a gellir cael ei lawrlwytho i ffôn Android neu Apple neu drwy wefan. Mae cael mynediad i'r Ap i Rieni yn rhad ac am ddim.

Darllenwch drwy'r cyfarwyddiadau yn ofalus cyn parhau os gwelwch yn dda.

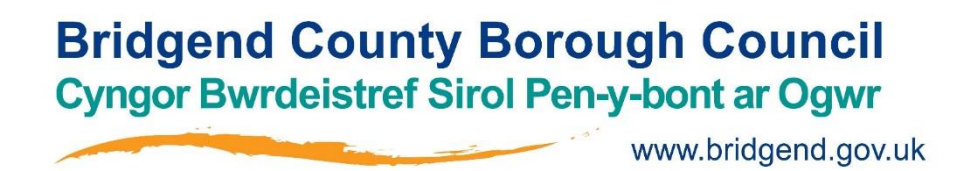

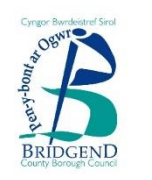

#### **Beth sydd angen i gofrestru am yr Ap SIMS i Rieni?**

Cyn dechrau'r broses gofrestru, bydd angen y canlynol arnoch:

- Eich ebost cofrestru unigryw i chi. Fe dderbyniwch ebost cofrestru gan yr ysgol sy'n cynnwys cyswllt cofrestru a chôd gwahodd. Fe ddanfonir yr ebost hwn gan Capita SIMS (**noreply@sims.co.uk**). Os na allwch ffeindio'r ebost hwn, gwiriwch y post sothach i sicrhau nad yw'r ebost yn eich ffolder sbam.
- Dyddiad geni un o'ch plant sy'n mynychu'r ysgol.
- Naill ai cyfrif Microsoft (yn cynnwys Office 365), Google, Facebook, Trydar neu gyfrif SIMS ID. Gallwch ddefnyddio cyfrif sy'n bodoli (e.e. cyfrif Hotmail) neu greu cyfrif newydd ar lein – maent yn rhad ac am ddim ac yn hawdd i greu a gallwch ddefnyddio unrhyw gyfeiriad a chyfrinair ebost dilys.

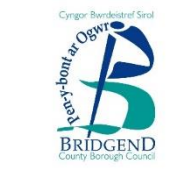

#### **Sut ydw i'n cofrestru am yr Ap SIMS i Rieni (1/2)?**

Agorwch eich ebost cofrestru unigryw a chliciwch ar y cyswllt yn ôl y cyfarwyddyd. Bydd ffenestr ryngrwyd newydd yn agor a gofynnir i chi fewngofnodi.

Dylid cofrestru gyda naill ai â chyfrif Microsoft (yn cynnwys Office 365), Google, Facebook neu gyfrif Trydar. Cliciwch yr eicon am y cyfrif Trydydd Person perthnasol ac yna gofynnir i chi fewngofnodi drwy ddefnyddio'ch manylion personol (h.y. eich enw defnyddiwr a chyfrinair ar gyfer eich cyfrif personol).

**PWYSIG:** Cyn cwblhau'r broses gofrestru, dylech allgofnodi o'r cyfrif dewisol yr ydych yn bwriadu ei defnyddio i gofrestru e.e. Facebook. Yn lle hynny, dylid parhau gyda'r broses gofrestru mewn ffenestr porwr breifat.

Cewch gyfarwyddiadau am y broses fewngofnodi. Ar ôl mewngofnodi gofynnir i chi os hoffech awdurdodi SIMS i Rieni i ddefnyddio'ch cyfrif chi.

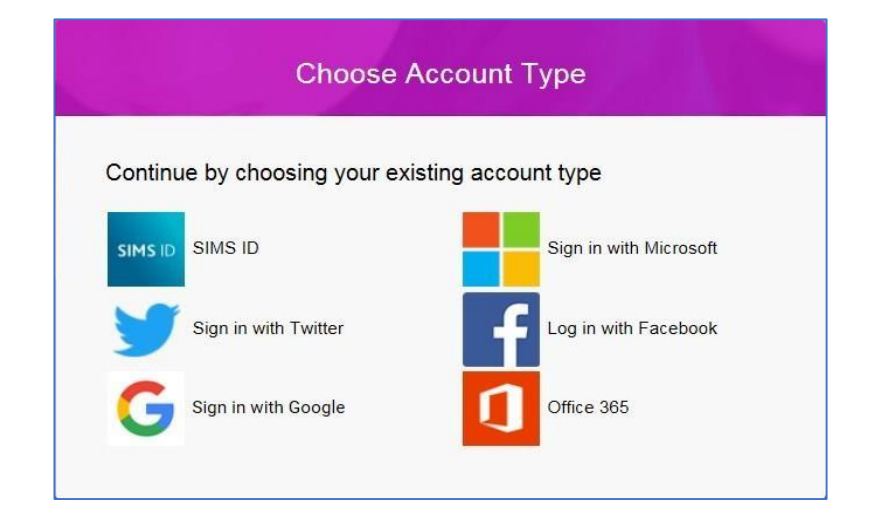

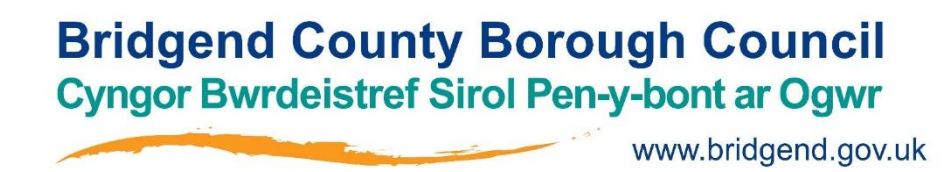

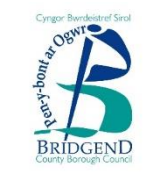

#### **Sut ydw i'n cofrestru am yr Ap SIMS i Rieni (2/2)?**

Nawr gofynnir i chi am gôd gwahodd. Os llwyddoch glicio'r cyswllt yn yr ebost y derbynioch, poblogir y maes hwn yn awtomatig. Os oedd rhaid i chi ddewis y cyfeiriad we yn yr ebost, bydd angen copïo'r côd gwahodd o'r ebost a'i gludo i'r lle priodol.

Rhowch ddyddiad geni un o'ch plant sydd yn mynychu'r ysgol (nid eich dyddiad geni chi). Mae hyn oherwydd rhesymau diogelwch yn unig a ni ddefnyddir y wybodaeth hon yn y drefn SIMS i Rieni. Cliciwch ar y botwm **Register** i barhau.

**SYLWCH:** Dylai defnyddwyr â rolau gwahanol gofrestru unwaith yn unig. Er enghraifft, dylai defnyddwr sydd yn rhiant ac yn athro/awes yn yr un ysgol gofrestru neill ai fel rhiant neu athro/awes nid y ddau. Ar ôl cofrestru, bydd yr holl wybodaeth berthnasol ar gael i bob rhiant ac athro/awes.

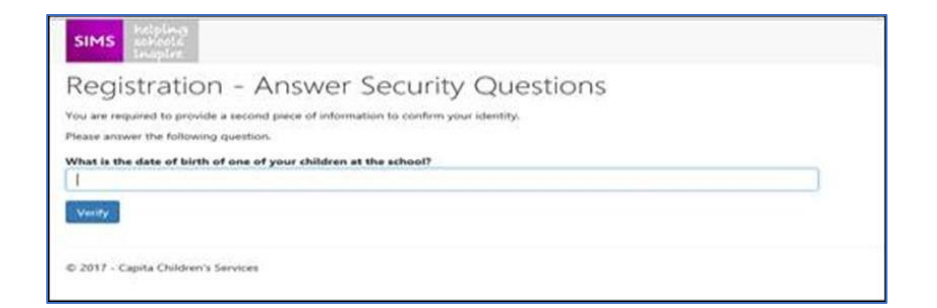

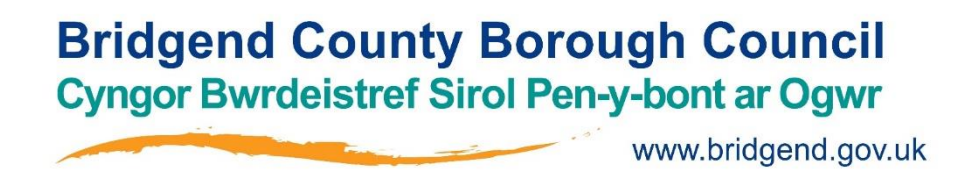

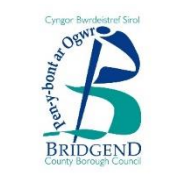

#### **Sut ydw i'n lawrlwytho'r Ap SIMS i Rieni?**

Gallwch lawrlwytho'r Ap SIMS i Rieni o'r Apple Store (iOS) neu o'r Play Store (Android) yn rhad ac am ddim.

- Agorwch y Play Store neu'r Apple Store ar eich dyfais.
- Gan ddefnyddio'r botwm Chwilio, rhowch **SIMS Parent** mewn.
- Dewiswch **SIMS Parent** gan **Capita Plc** o'r canlyniadau Chwilio.
- Gwasgwch **INSTALL** i lawrlwytho'r ap.

Ar ôl lawrlwytho'r ap yn llwyddiannus, cliciwch **Open** er mwyn cofrestru a dechrau defnyddio'r ap.

Dylid caniatáu unrhyw hysbysiadau os gwelwch yn dda, os gofynnir i chi wneud.

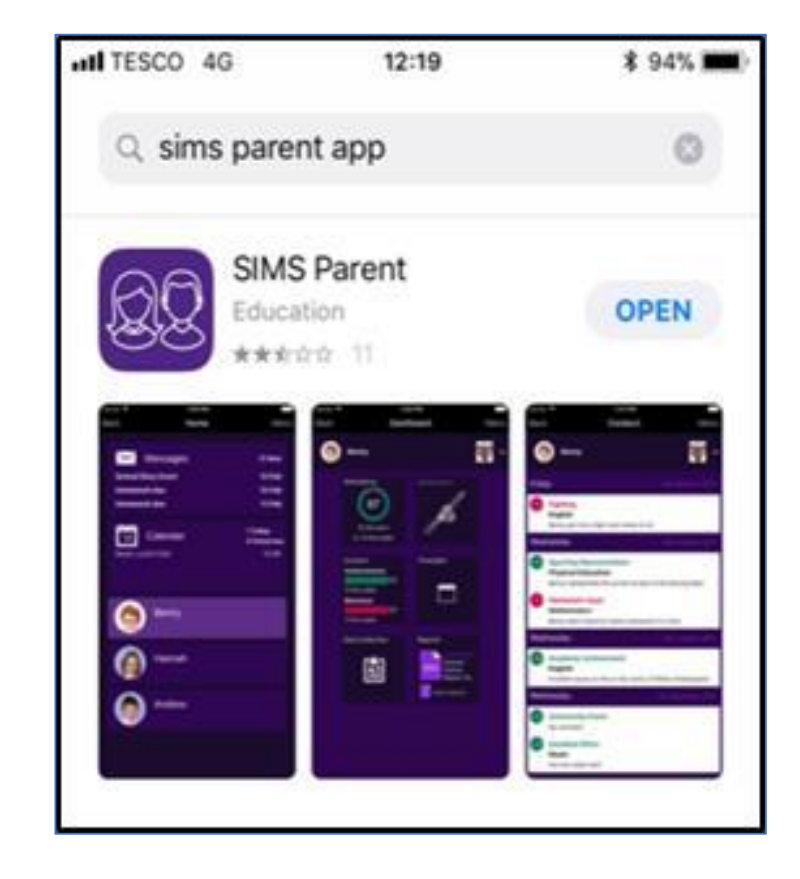

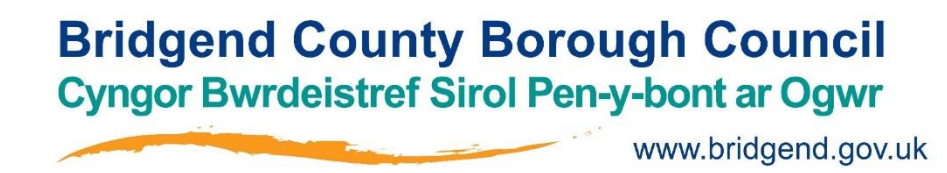

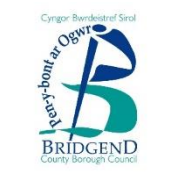

#### **Sut ydw i'n arwyddo mewn i'r Ap SIMS i Rieni?**

Cliciwch ar yr eicon am y cyfrif Trydydd Person cofrestredig perthnasol e.e. Google neu Facebook. Rhowch eich manylion **Sign in** mewn.

#### **Nid oes ffôn clyfar gen i, sut câf i fynediad i'r Ap SIMS i Rieni?**

Os oes mynediad gennych i dabled, gliniadur, cyfrifiadur bwrdd gwaith, gallwch arwyddo mewn trwy'r wefan ganlynol [https://www.sims-parent.co.uk](https://www.sims-parent.co.uk/) , gan ddewis yr eicon am y cyfrif Trydydd Person cofrestredig perthnasol.

Sicrhewch eich bod yn arwyddo allan o'r wefan Ap i Rieni ar ôl ei defnyddio, os ydych yn defnyddio cyfrifiadur wedi'i rannu neu gyfrifiadur mewn llyfrgell gyhoeddus neu gaffi rhyngrwyd.

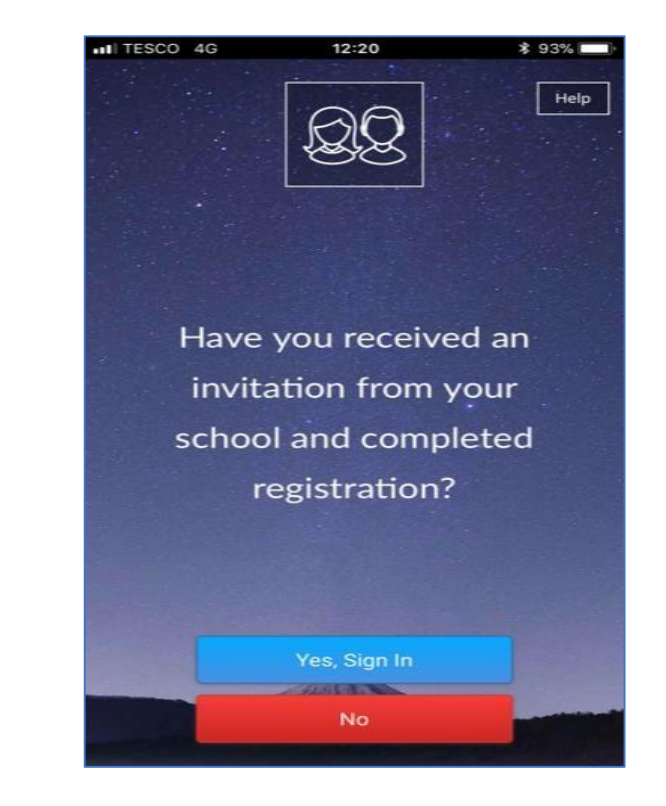

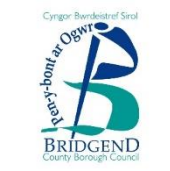

www.bridgend.gov.uk

#### **Golwg o'r Daflen Gasglu Data**

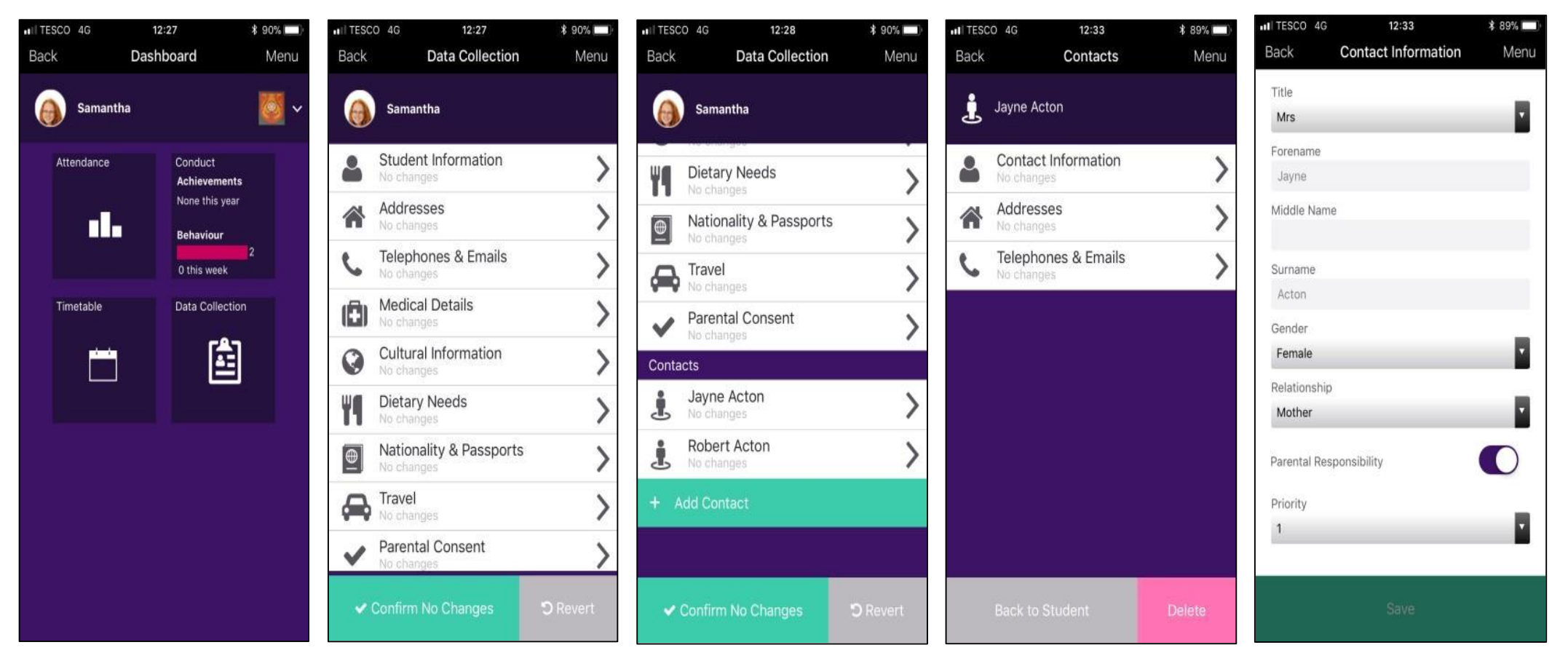

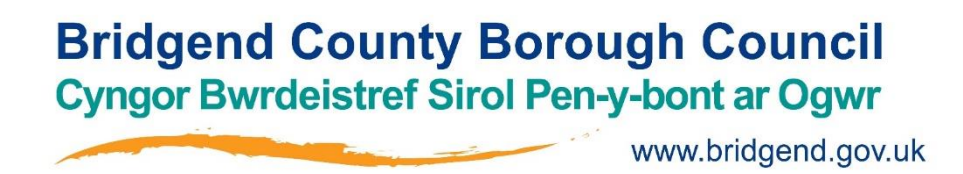

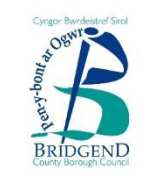

#### **Sut i ddefnyddio'r Daflen Gasglu Data (1/2)**

Ar ôl arwyddo mewn i'r Ap SIMS i Rieni neu i'r wefan SIMS i Rieni, gallwch weld eich plentyn (plant), cliciwch ar bob plentyn i fynd ymlaen i'r opsiynau sydd ar gael, yn yr achos hwn y Daflen Gasglu Data. Gallwch weld amserlenni, adroddiadau, gwaith cartref, ymddygiad, gweithgareddau a SIMS Pay, yn dibynnu ar y drefn ysgol.

Cliciwch ar **Data Collection Sheet** i edrych ar y data y mae'r ysgol wedi gofyn i chi eu hychwanegu/diweddaru. Manylion cyswllt eich plentyn y gwelwch o dan enw eich plentyn yn yr Adran **Addresses** a **Telephones & Emails** gyntaf, nid eich manylion cyswllt chi.

Os hoffech ddiwygio'r cysylltiadau argyfwng, yn cynnwys eich cysylltiadau eich hun, sgroliwch i lawr y dudalen a gwelwch adran **Contacts.** Os gallwch weld dim ond eich hun o dan yr adran **Contacts,** mae hwn wedi'i osod gan yr ysgol oherwydd rhesymau diogelwch. Bydd angen cysylltu â'r ysgol i ddiweddaru manylion y cysylltiadau eraill.

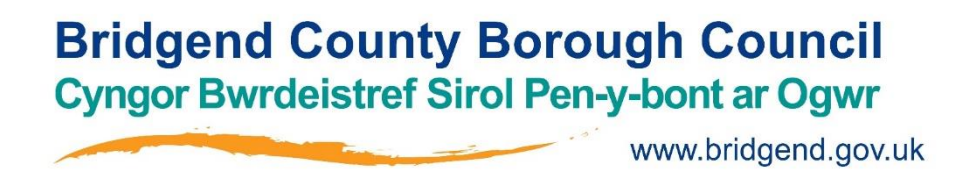

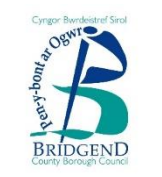

#### **Sut i ddefnyddio'r Daflen Gasglu Data (2/2)?**

Os nad oes newidiadau ar ôl adolygu'r data, sicrhewch eich bod yn clicio'r botwm **Confirm No Changes** os gwelwch yn dda. Os ydych wedi gwneud newidiadau, sicrhewch eich bod yn clicio'r botymau canlynol i gyd i wneud yn siŵr y cyflwynir y newidiadau nôl i'r ysgol os gwelwch yn dda:

- **Save**
- **Back to student**
- **Finish changes**
- **Submit changes**

Unwaith y mae'r ysgol wedi adolygu'r newidiadau, fe dderbyniwch neges o fewn yr adran Negeseuon Ap SIMS i Rieni i gadarnhau eu bod wedi cael eu cymeradwyo.

Os ydych wedi cyflwyno newidiadau ond dydyn nhw ddim wedi'u cymeradwyo, fe ddengys eicon clo ar y Daflen Gasglu Data, sy'n golygu na all mwy o newidiadau gael eu gwneud tan bod yr ysgol wedi cymeradwyo'r cyflwyniad diwethaf. Unwaith y maent wedi cymeradwyo'r newidiadau blaenorol, bydd yr eicon clo yn diflannu.

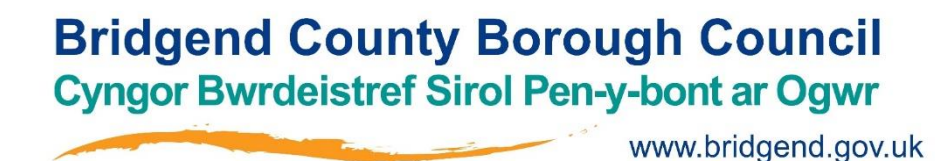

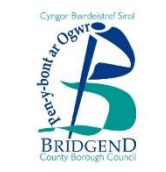

#### **Asesu sgrin y Manylion Ysgol**

Yn y gornel dde ar ben y sgrin, mae opsiwn **Menu**. Os cliciwch ar **Menu**, fe gewch restr o opsiynau. Os cliciwch ar **School Details**, fe gewch Cyfeiriad a Manylion Cyswllt yr ysgol, yn ogystal â Dyddiadau'r Tymor defnyddiol am y Flwyddyn Academaidd bresennol, yn cynnwys Dyddiau Hyfforddiant Mewn Swydd penodol.

#### **Asesu sgriniau'r Negeseuon/ Calendr Ysgol**

I gael mynediad i'r sgrin negeseuon neu'r calendr ysgol, cliciwch ar yr eicon perthnasol yn y ddewislen. Gall **Messages** a digwyddiadau'r **Calendar** gael eu ffiltro gan blentyn neu gan gategori, wrth glicio ar yr opsiwn **Filter**.

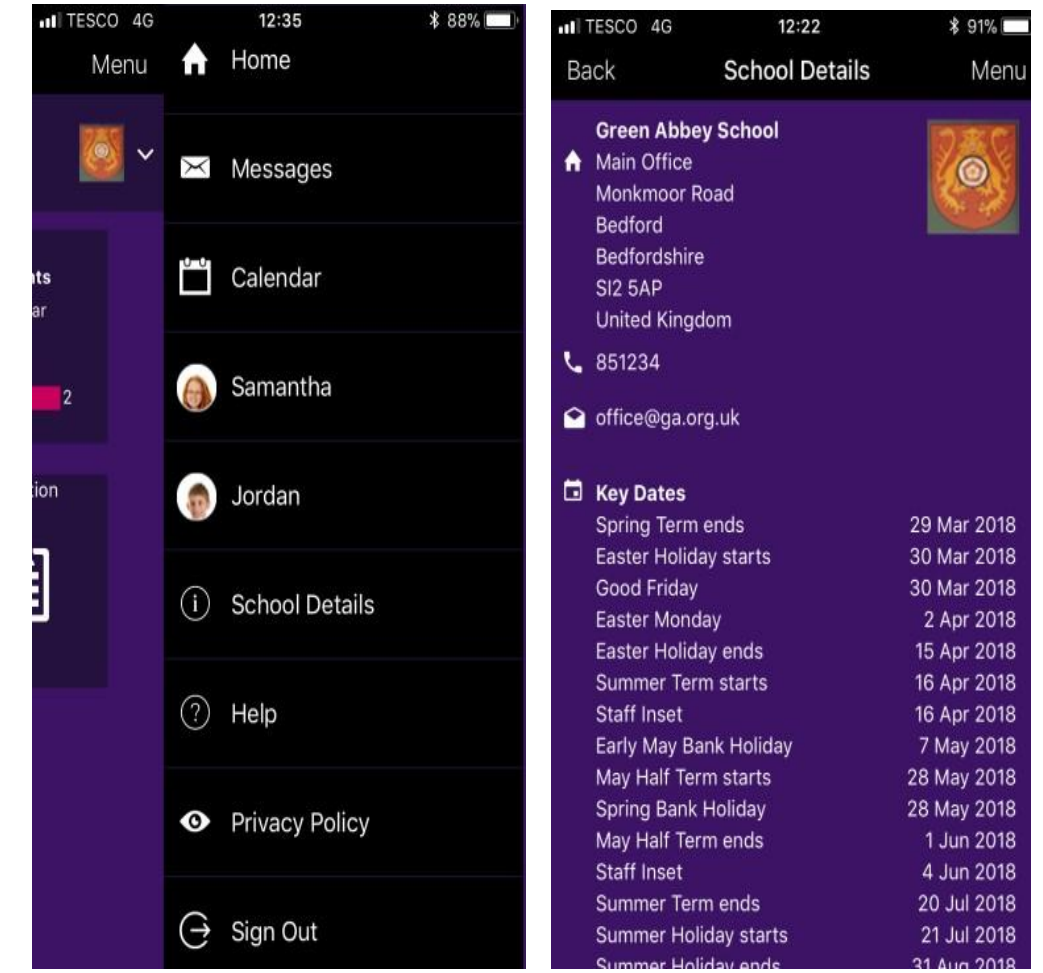

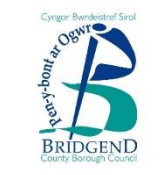

#### **Cael mynediad i Bresenoldeb**

Mae'r ddyfais bresenoldeb yn cynnig golwg gyflym ar bresenoldeb am y tymor cyfredol (nid blwyddyn) i rieni.

www.bridgend.gov.uk

Mae clicio ar y ddyfais yn agor bocs presenoldeb manwl, sydd yn caniatau i rieni weld os yw eu plentyn wedi'i farcio'n bresennol am sesiwn a/neu wers (yn dibynnu ar drefn ysgol eich plentyn).

#### **Cael mynediad i Asesu / Gwaith Cartref / Ymddygiad / Amserlen / Adroddiadau / Gweithgareddau**

Mae clicio ar ddyfeisiau perthnasol yn cynnig mwy o wybodaeth, yn dibynnu ar y drefn ysgol. Gallai rhai dyfeisiau ymddangos yn ystod y flwyddyn ysgol.

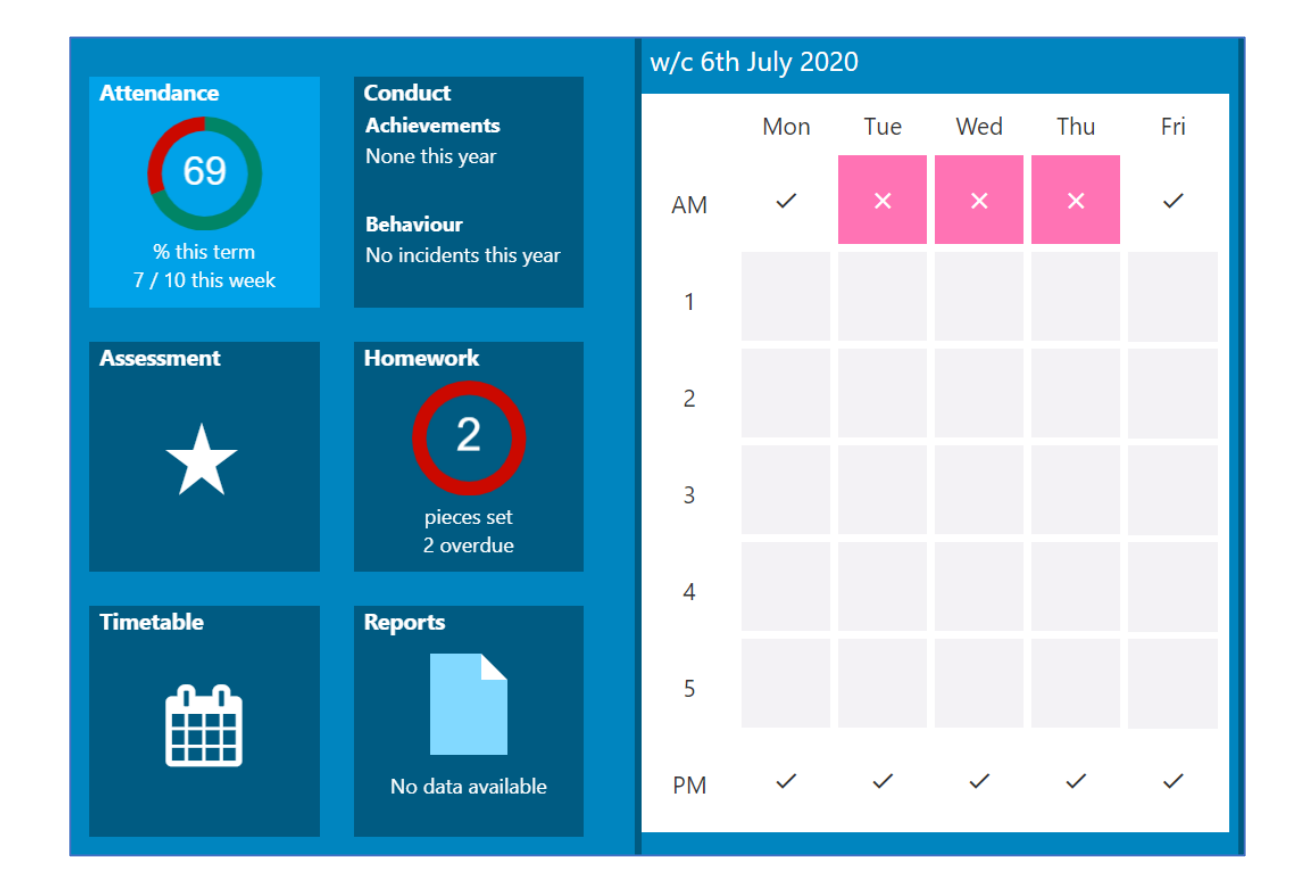

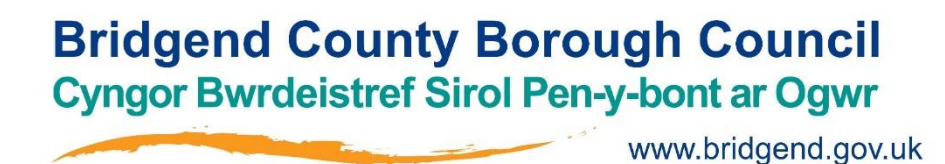

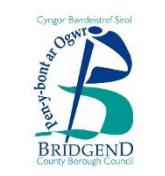

#### **Cywiro Diffygion – Cael mynediad i'r Ap**

#### **Pa ddyfeisiau alla i ddefnyddio i gael mynediad i'r Ap SIMS i Rieni?**

Gellir cael mynediad i'r Ap SIMS i Rieni trwy unrhyw gyfrifiadur neu liniadur. Gellir cael mynediad i'r Ap SIMS i Rieni ar ddyfeisiau Apple neu Android. Mae SIMS i Rieni yn cefnogi fersiwn 4.4 ac uchod, a fersiwn IOS 8 ac uchod.

#### **Sut ydw i'n lawrlwytho'r ap?**

Gallwch lawrlwytho'r Ap SIMS i Rieni yn rhad ac am ddim o'r Apple Store neu'r Play Store.

#### **Sut ydw i'n mewngofnodi am y tro cyntaf?**

Mae canllawiau llawn am gofrestru cyfrif SIMS i Rieni ar gael yn y cyfarwyddiadau hyn.

#### **Nid wyf yn gallu ffeindio'r ebost i gofrestru fy nghyfrif. Beth ddylwn i wneud?**

Os na allwch ffeindio'r ebost i gofrestru'r cyfrif, gwiriwch eich post sothach os gwelwch yn dda i sicrhau nad ydy'r ebost yn eich ffolder sbam. Os ydych dal heb dderbyn yr ebost i gofrestru'r cyfrif, cysylltwch â'r ysgol yn uniongyrchol os gwelwch yn dda. Mae ebyst cofrestru yn dod i ben ar ôl amser arbennig, felly gallwch ofyn am ebost cofrestru newydd, os ydy'ch ebost cofrestru chi wedi gorffen.

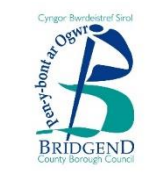

#### **Cywiro Diffygion - Mewngofnodi**

#### **Sut ydw i'n mewngofnodi?**

Byddwch wedi derbyn ebost gwahodd o'r ysgol yn eich cyfeirio chi i gwblhau'r broses gofrestru am SIMS i Rieni. Gall rhieni gael mynediad i'r wefan SIMS i Rieni wrth fynd i [https://www.sims-parent.co.uk](https://www.sims-parent.co.uk/) neu drwy'r Ap SIMS i Rieni. Unwaith y lawrlwythir yr ap ar ddyfais symudol, bydd eicon porffor SIMS i Rieni ar gael ar ddewislen y ddyfais a bydd hwn yn mynd â chi yn syth i'r ap.

#### **Alla i ddim cofio fy nghyfrinair. Beth ddylwn i wneud?**

Ewch i wefan eich darparwr cyfrif chi (h.y. Microsoft, Google, Facebook neu Drydar) a dilynwch eu cyfarwyddiadau ar sut i ailosod eich cyfrinair.

#### **Oes angen cofrestru pob un o'm plant oedran ysgol ar wahân?**

www.bridgend.gov.uk

Nagoes. Wrth arwyddo mewn i SIMS i Rieni, dangosir digwyddiadau a gwybodaeth ar gyfer pob plentyn sydd yn mynychu'r ysgol hon mewn un lle. Mae'n bosib i rieni ddefnyddio'r un manylion mewngofnodi er mwyn cofrestru gyda gwahanol ysgolion SIMS i Rieni. Bydd hyn yn gadael i ddefnyddwyr newid ysgolion, unwaith y tu fewn i SIMS i Rieni, o gwymplen wedi'i lleoli ar enw'r ysgol yn y gornel dde ar ben y dudalen. Mae hyn yn golygu dim ond un ap i bob plentyn.

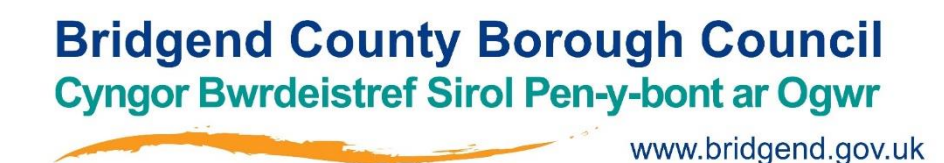

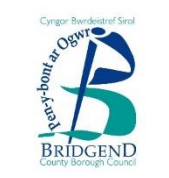

#### **Cywiro Diffygion – Defnyddio'r Ap**

#### Pam alla i ddim cael mynediad i'r safle SIMS i Rieni? Pam nad yw'r dudalen yn llwytho'n gywir?

Sicrhewch fod eich porwyr rhyngrwyd yn gyfoes. Os ydy'ch porwr rhyngrwyd yn gyfoes a dal yn cael problemau, cysylltwch â'r ysgol yn uniongyrchol am gymorth.

#### **Rwyf wedi arwyddo mewn i SIMS i Rieni o'r blaen ond wedi methu nawr. Beth ddylwn i wneud?**

Sicrhewch eich bod wedi mewngofnodi i'r cyfrif cywir (h.y. y cyfrif y defnyddioch yn ystod y broses gofrestru SIMS i Rieni). I arwyddo allan o gyfrif anghywir, ewch i wefan darparwr y cyfrif (e.e. Google, Facebook, ayyb.) ac arwyddwch allan. Caewch y porwr yn gyfangwbl. Agorwch ffenestr borwr newydd a mewngofnodwch i SIMS i Rieni, gan ddefnyddio manylion y cyfrif y defnyddioch yn ystod y broses gofrestru. Os na allwch arwyddo mewn i SIMS i Rieni ar ôl dilyn y cyngor yn yr adran hon, cysylltwch â'r ysgol yn uniongyrchol am gymorth.

#### Rwyf wedi arwyddo mewn i SIMS i Rieni ond alla i ddim gweld unrhyw ddata / pob un o'm plant. Beth ddylwn i **wneud?**

Os na allwch weld unrhyw ddata neu bob un o'ch plant, cysylltwch â'r ysgol yn uniongyrchol am gymorth.

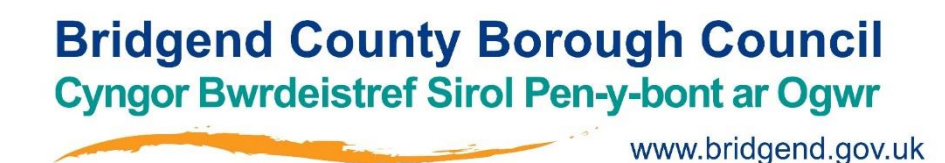

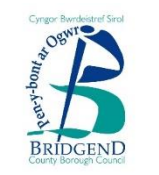

#### **Cywiro Diffygion – Taflenni Casglu Data**

#### **Pam alla i ddim agor y Daflen Gasglu Data i fy mhlentyn?**

Os nad yw'r Daflen Gasglu Data i'ch plentyn yn weladwy o SIMS i Rieni, efallai na fyddwch chi'n ateb y gofynion sydd yn ofynnol i gyflwyno newidiadau i gyfrif eich plentyn. Ar hyn o bryd mae'n rhaid i gyswllt plentyn cofrestredig gael cyfrifoldeb rhiant a bod yn flaenoriaeth 1 neu 2 heb orchymyn llys di-gyswllt yn ei le. Efallai y bydd rhai ysgolion yn dewis bod y cyswllt yn gorfod byw yn yr un cyfeiriad â'r plentyn. Cysylltwch â'r ysgol yn uniongyrchol am gymorth.

#### **Mae eicon clo yn yr adran Daflen Gasglu Data, beth mae hwn yn ei olygu?**

Os gallwch weld y Daflen Gasglu Data ond mae hi wedi cloi (gwelir eicon clo), mae'r Daflen Gasglu Data wedi'i chyflwyno yn gynt ac yn aros i weinyddwr ysgol awdurdodi a gweithredu'r newidiadau. Pan mae'r newidiadau wedi'u gweithredu, bydd y Daflen Gasglu Data ar gael unwaith eto.

#### Rwyf yn gallu gweld dim ond fy manylion cyswllt fy hun ond dim un o gysylltiadau eraill fy mhlentyn?

Mae hwn wedi'i osod gan yr ysgol. Cysylltwch â'r ysgol yn uniongyrchol os gwelwch yn dda er mwyn diwygio manylion y cysylltiadau eraill.

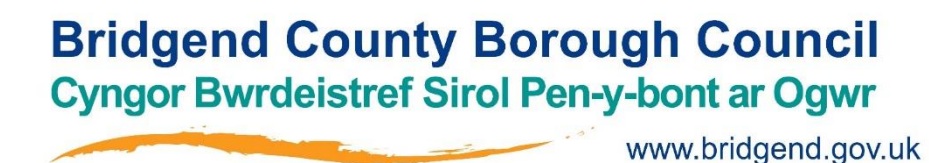

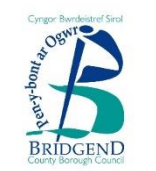

### Unrhyw gwestiynau?

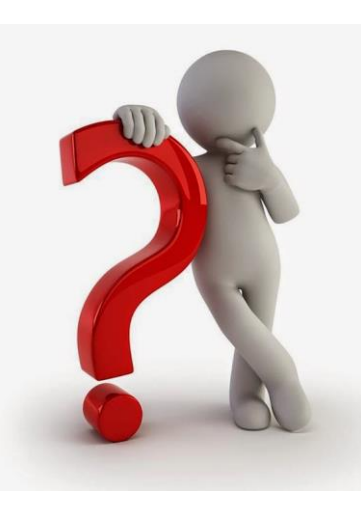

Cysylltwch ag ysgol eich plentyn yn uniongyrchol am unrhyw ymholiadau yn gysylltiedig â'r Ap SIMS i Rieni os gwelwch yn dda.

Os bydd angen diweddaru cronfa ddata SIMS yr ysgol, gwelir rhain yn yr Ap i Rieni ar ôl y broses gydamseriad bob awr, ond ystyriwch aros dros nos os nad yw'r newidiadau wedi'u diweddaru erbyn hynny.